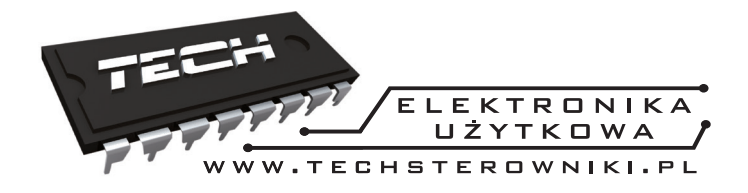

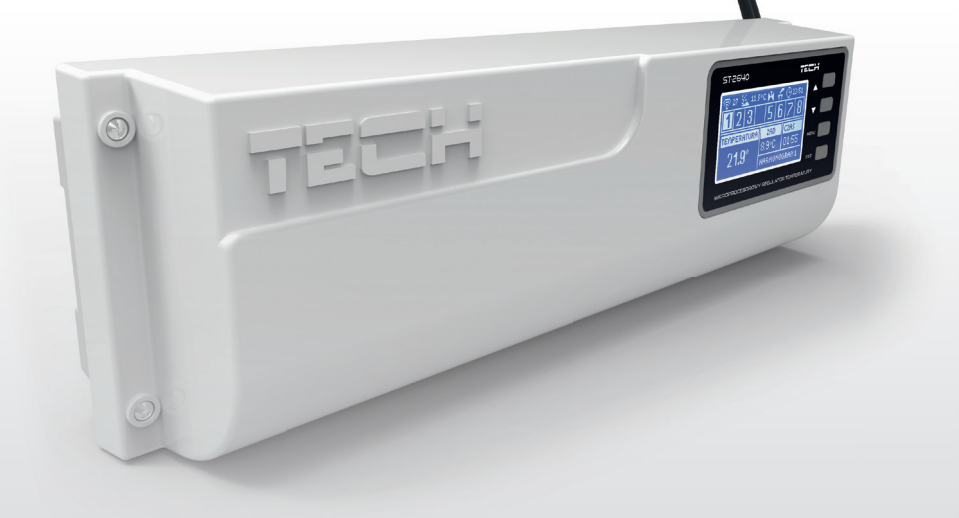

PL

# www.techsterowniki.pl

# Spis treści

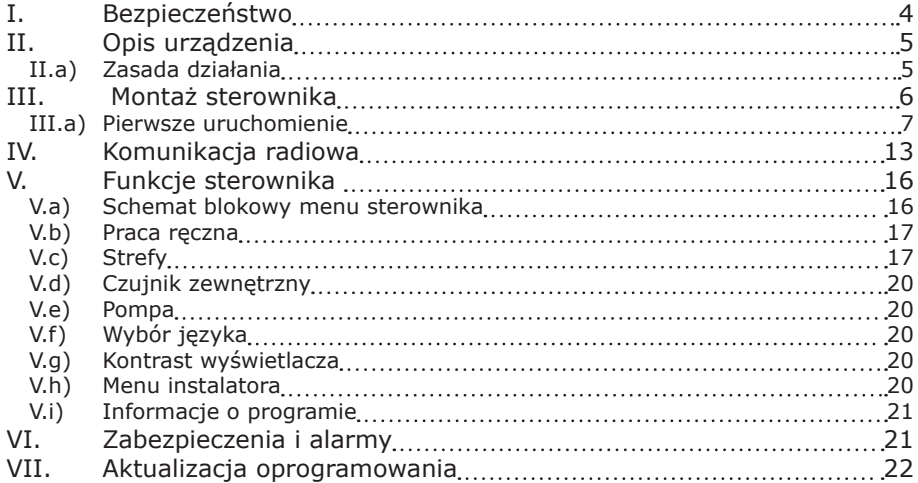

## **I. Bezpieczeństwo**

Przed przystąpieniem do użytkowania urządzenia należy przeczytać uważnie poniższe przepisy. Nieprzestrzeganie tych instrukcji może być przyczyną obrażeń ciała i uszkodzeń urządzenia. Niniejszą instrukcję należy starannie przechowywać.

Aby uniknąć niepotrzebnych błędów i wypadków, należy upewnić się, że wszystkie osoby korzystające z urządzenia dokładnie zapoznały się z jego działaniem i funkcjami bezpieczeństwa. Proszę zachować instrukcję i upewnić się, że pozostanie z urządzeniem w przypadku jego przeniesienia lub sprzedaży tak, aby każdy korzystający z niego przez jego okres użytkowania mógł mieć odpowiednie informacje o użytkowaniu urządzenia i bezpieczeństwie. Dla bezpieczeństwa życia i mienia zachować środki ostrożności zgodne z wymienionymi w instrukcji użytkownika, gdyż producent nie ponosi odpowiedzialności za szkody spowodowane przez zaniedbanie.

# **OSTRZEŻENIE**

- Urządzenie elektryczne pod napięciem. Przed dokonaniem jakichkolwiek czynności związanych z zasilaniem (podłączanie przewodów, instalacja urządzenia itd.) należy upewnić się, że regulator nie jest podłączony do sieci.
- Montażu powinna dokonać osoba posiadająca odpowiednie uprawnienia elektryczne.
- Przed uruchomieniem sterownika należy dokonać pomiaru rezystancji uziemienia silników elektrycznych, oraz pomiaru rezysatncji izolacji przewodów elektrycznych.
- Regulator nie jest przeznaczony do obsługi przez dzieci.

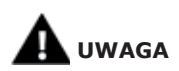

- Wyładowania atmosferyczne mogą uszkodzić sterownik, dlatego w czasie burzy należy wyłączyć go z sieci poprzez wyjęcie wtyczki sieciowej z gniazda.
- Sterownik nie może być wykorzystywany niezgodnie z jego przeznaczeniem.
- Przed sezonem grzewczym i w czasie jego trwania sprawdzić stan techniczny przewodów. Należy również sprawdzić mocowanie sterownika, oczyścić z kurzu i innych zanieczyszczeń.

Po zakończeniu redakcji instrukcji w dniu 29 lutego 2016 roku mogły nastąpić zmiany w wyszczególnionych w niej produktach. Producent zastrzega sobie prawo do dokonania zmian konstrukcji. Ilustracje mogą zawierać wyposażenie dodatkowe. Technologia druku może mieć wpływ na różnice w przedstawionych kolorach.

## **II. Opis urządzenia**

Listwa montażowa L-8 jest przeznaczona do obsługi zaworów zarówno przewodowo jak i bezprzewodowo za pośrednictwem sygnału radiowego (patrz rozdział Komunikacja radiowa). Listwa pozwala na znaczną oszczędność zużycia energii dzięki precyzyjnej gospodarce temperaturowej poszczególnych pomieszczeń budynku. Dzięki rozbudowanemu oprogramowaniu regulator może realizować szereg funkcji:

Funkcje realizowane przez sterownik:

- Możliwość obsługi maksymalnie 22 siłowników termostatycznych przy pomocy 8 czujników pokojowych C-8r lub regulatorów pokojowych R-8b oraz R-8 z lub R-8k: (3 czujniki pokojowe mają możliwość obsługi aż 12 siłowników - każdy maksymalnie po 4 siłowniki; 5 czujników pokojowych ma możliwość obsługi aż 10 siłowników - każdy maksymalnie po 2 siłowniki)
- jedno wyjście 230V na pompę
- styk beznapięciowy (np. do sterowania urządzeniem grzewczym)
- możliwość podłączenia ST-507 Internet lub WiFi RS do sterowania instalacją poprzez Internet
- możliwość podłączenia bezprzewodowego panelu sterującego M-8
- możliwość obsługi zaowru mieszającego po podłączeniu modułu zaworu ST-61v4 lub ST-431N
- możliwość aktualizacji oprogramowania przez port USB
- możliwość sterowania bezprzewodowymi siłownikami STT-868 (6 szt. na sekcje)

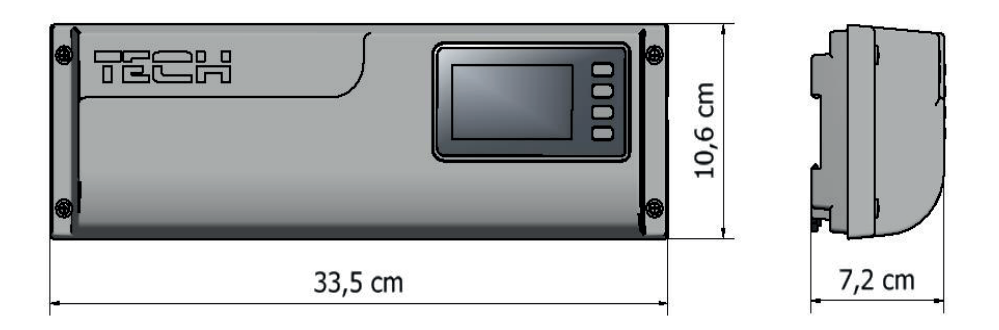

*Wymiary sterownika*

### **II.a) Zasada działania**

Na podstawie aktualnej temperatury przesłanej przez czujnik pokojowy (C-8r) lub regulator pokojowy (R-8b, R-8z, R-8k lub M-8), oraz indywidualnego algorytmu pracy dla każdej strefy sterownik L-8 wyznacza potrzebę dogrzania danej strefy.

 Po otrzymaniu takiej informacji sterownik L-8 załącza styk dodatkowy, który może być przeznaczony np.: do obsługi urządzenia grzewczego.

 Po odliczeniu czasu opóźnienia (parametr: Menu główne / Pompa / Opóźnienie) sterownik L-8 załącza pompę C.O.

 Sygnał z każdej ze stref jest przekazywany do listwy L-8 za pośrednictwem czujników pokojowych lub regulatorów pokojowych. Komunikują się one z listwą za pomocą sygnału radiowego.

 Do każdej strefy można podłączyć przewodowe siłowniki zaworów STT-230/2, oraz bezprzewodowe siłowniki komunikujące się z listwą L-8 za pomocą sygnału radiowego STT-868 (wymagają one przeprowadzenia procesu rejestracji).

## **III. Montaż sterownika**

Sterownik powinien być montowany przez osobę z odpowiednimi kwalifikacjami.

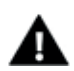

#### **OSTRZEŻENIE**

Niebezpieczeństwo dla życia w wyniku porażenia prądem elektrycznym na przyłączach pod napięciem. Przed pracami przy regulatorze należy odłączyć dopływ prądu i zabezpieczyć przed przypadkowym włączeniem.

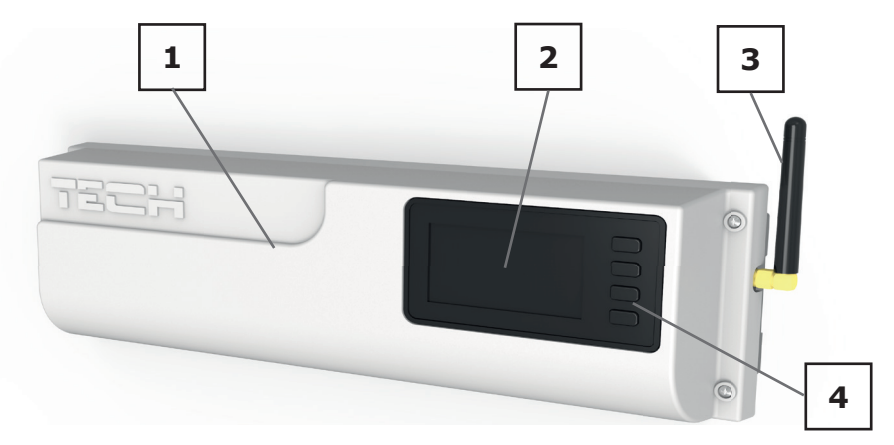

1. Pokrywa sterownika ( w celu podpięcia obsługiwanych przez listwę urządzeń należy ją zdemontować)

- 2. Wyświetlacz sterowika
- 3. Antena służy do komunikacji bezprzewodowej
- 4. Przyciski nawigacji

Regulator L-82 można montować jako urządzenie wolnostojące lub jako panel do montażu na ścianie.

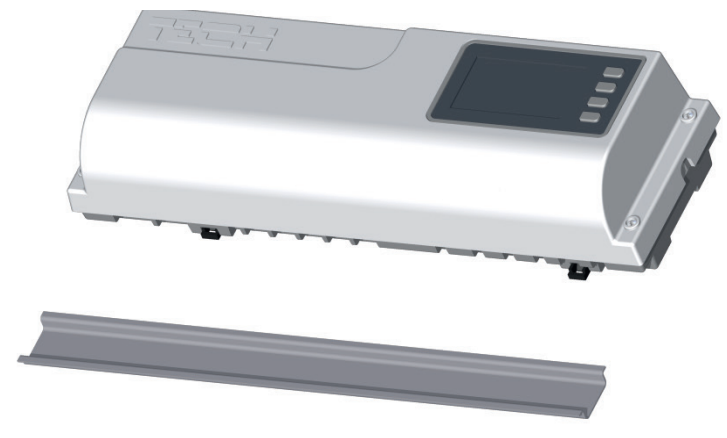

*Listwa jest przystosowana do montażu na listwie DIN*

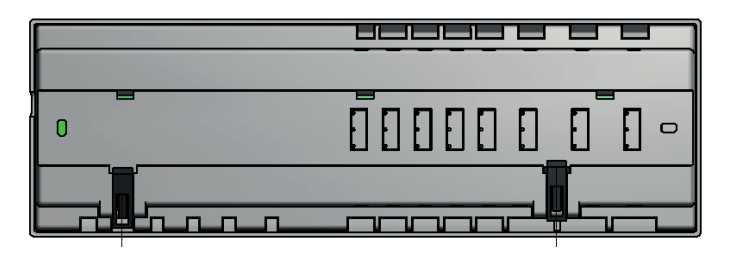

### **III.a) Pierwsze uruchomienie**

Aby sterownik działał poprawnie należy przy pierwszym uruchomieniu postępować zgodnie z poniższymi krokami:

- 1. Połączenie listwy montażowej L-8 z wszystkimi urządzeniami, którymi ma sterować
- 2. Włączenie zasilania, sprawdzenie sprawności podłączonych urządzeń
- 3. Aktywowanie modułu internetowego
- 4. Aktywowanie czujnika zewnętrznego
- 5. Ustawienie aktualnej godziny oraz daty
- 6. Konfiguracja bezprzewodowych siłowników termostatycznych STT-868
- 7. Konfiguracja czujników temperatury, regulatorów pokojowych

#### Krok 1:Połączenie listwy montażowej L-8 z wszystkimi urządzeniami, którymi ma sterować

Aby podłączyć przewody należy zdemontować pokrywę sterownika, a następnie podłączyć okablowanie – należy wykonać to zgodnie z opisem na łączkach oraz schematami umieszczonymi poniżej. Podłączmy kolejno:

- wszystkie potrzebne nam siłowniki zaworu ST-230/2 (złączki 1..8)
- moduł internetowy za pomocą kabla RS
- pompa
- urządzenie dodatkowe

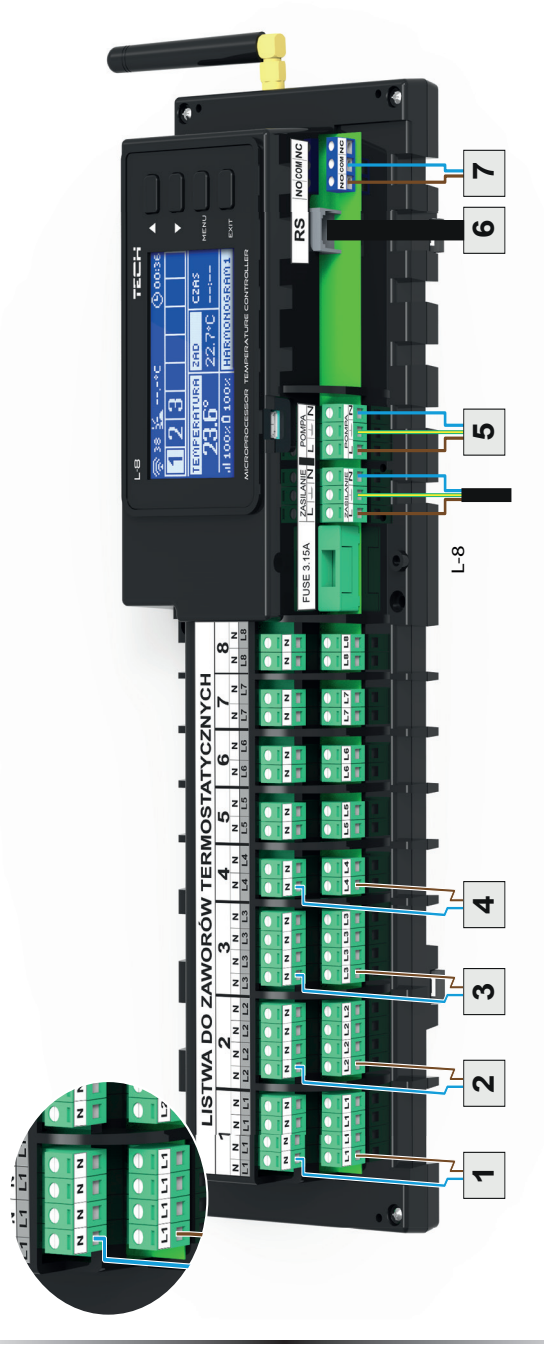

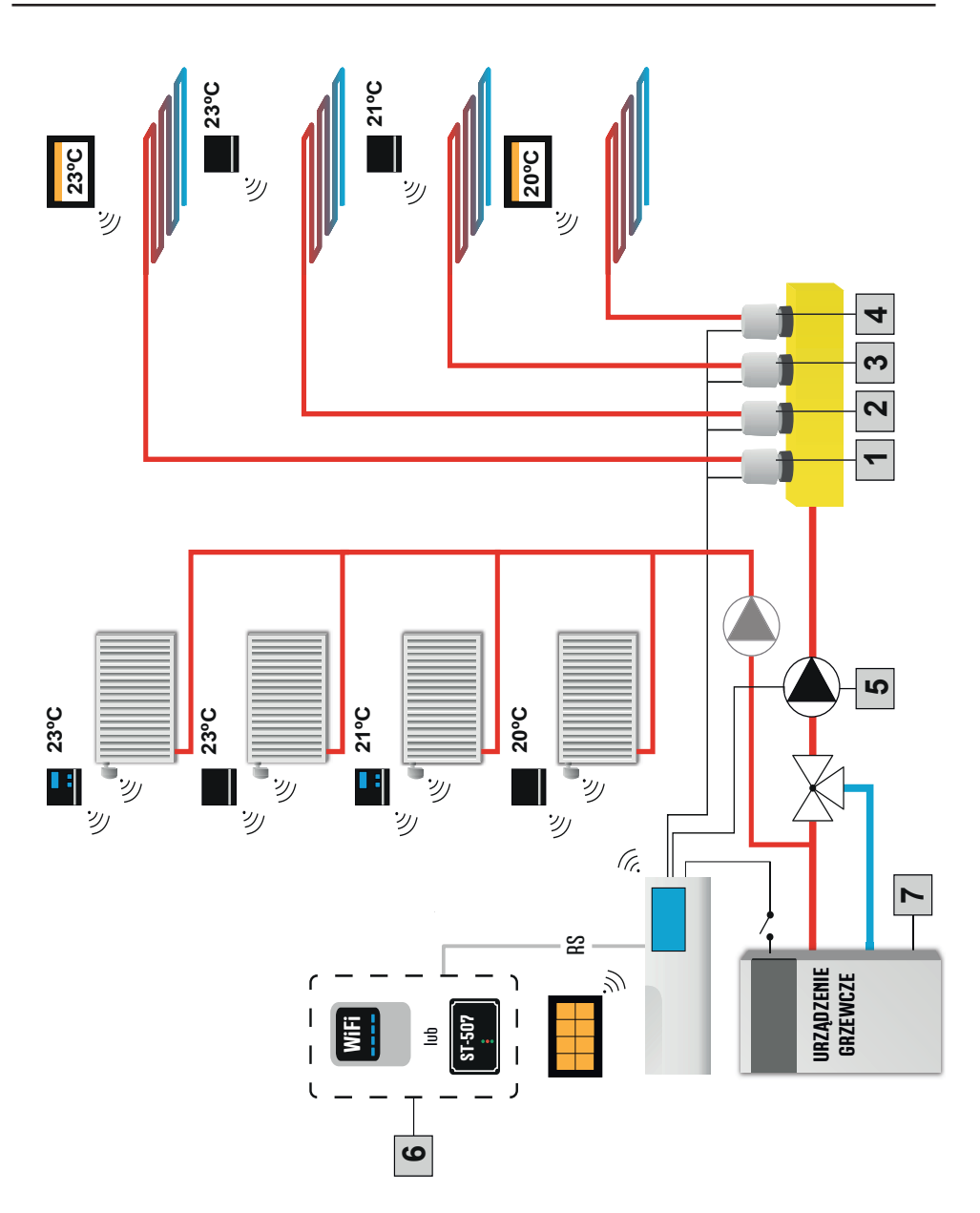

*Poglądowy schemat, przedstawiający sposób podpięcia i komunikacji z innymi urządzeniami instalacji.* 

Krok 2: Włączenie zasilania, sprawdzenie sprawności podłączonych urządzeń Po podpięciu wszystkich urządzeń należy włączyć zasilanie sterownika.

Korzystając z funkcji Praca ręczna sprawdzić działanie poszczególnych urządzeń – za pomocą przycisków ▲ oraz ▼ podświetlić urządzenie i nacisnąć przycisk MENU – sprawdzane urządzenie powinno się załączyć. Należy w ten sposób sprawdzić wszystkie podpięte urządzenia.

#### Krok 3: Aktywowanie modułu internetowego

Listwa L-8 jest przystosowana do obsługi modułu internetowego ST-5072 oraz WiFi RS. Moduł internetowy WiFi RS korzysta z łączności bezprzewodowej WiFi, natomiast ST-5072 wymaga podłączenia do routera internetowego za pomocą kabla sieciowego RJ45.

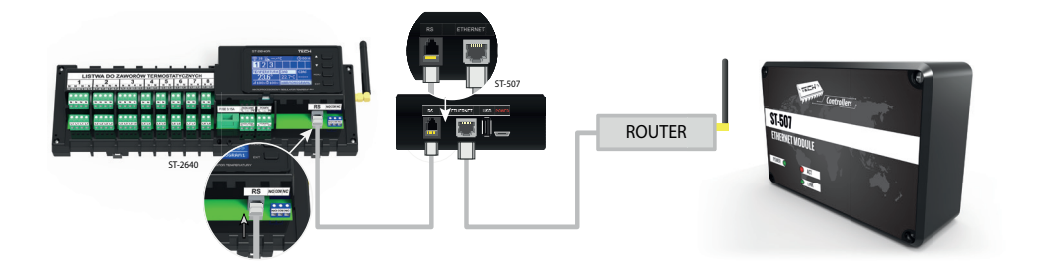

*Schemat podpięcia modułu internetowego ST-5072.* 

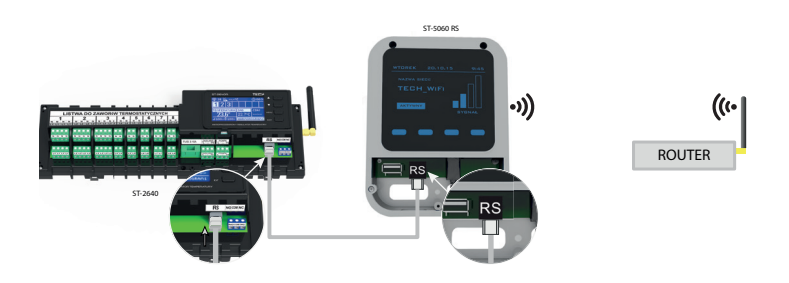

*Schemat podpięcia modułu internetowego WiFi RS.* 

Moduł internetowy ST-5072 lub WiFi RS należy podpiąć zgodnie z powyższymi schematami a nastęnie załączyć go w menu sterownika: Menu główne / Menu instalatora / Moduł internetowy / Załączony. Dalsze postępowanie opisane jest szczegółowo w instrukcji obsługi modułu internetowego.

#### **UWAGA**

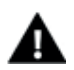

Należy umożliwić modułowi internetowemu komunikację z usługą serwera danych nasłuchującą na porcie TCP/2000. Większość sieci komputerowych posiada różnego rodzaju zabezpieczenia i systemy ochrony (zapory sieciowe, programy anty-wirusowe), które mogą blokować przesyłanie pakietów sieciowych na ww porcie. W razie problemów należy skonsultować się z pomocą techniczną / administratorem własnej sieci komputerowej.

#### Krok 4. Aktywowanie czujnika zewnętrznego

Czujnik zewnętrzny należy zarejestrować: klikamy ikonę Rejestracja (w menu listwy) a następnie przycisk komunikacji na czujniku zewnętrznym. Rejestracja automatycznie uruchomi czujnik zewnętrzny. Po zarejestrowaniu można go w dowolnej chwilli wyłączyć przez zaznaczenie opcji Wyłączony.

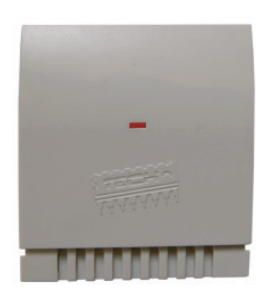

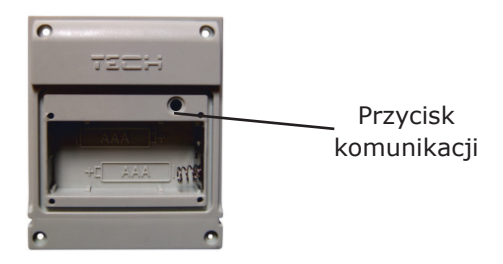

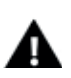

#### **UWAGA**

Wyłączenie czujnika w menu listwy spowoduje tylko przerwanie komunikacji (temperatura zewnętrzna nie będzie widoczna na ekranie listwy), ale nie wyłączy zewnętrznego czujnika temperatury - czujnik działał będzie nadal do wyczerpania baterii.

Krok 5. Ustawienie aktualnej godziny oraz daty Ustawić aktualną datę oraz godzinę – służą do tego parametry w menu instalatora.

#### Krok 6. Konfiguracja bezprzewodowych siłowników termostatycznych STT-868

Jeśli zamiast przewodowych siłowników STT230/2 stosujemy ich bezprzewodowe odpowiedniki - STT868 - konieczne jest przeprowadzenie procesu rejestracji danego siłownika w strefie.

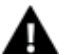

#### **UWAGA**

W każdej ze stref można zarejestrować maksymalnie 6 siłowników.

Proces rejestracji:

1. Montujemy siłownik termostatyczny na grzejniku, czekamy aż się skalibruje.

 2. W menu listwy wybieramy numer strefy w którym chcemy zarejestrować dany siłownik, a następnie opcję Rejestracja / Rejestruj zawór.

 3. Naciskamy przycisk rejestracji na siłowniku. Trzeba to zrobić w ciągu 120 sekund od naciśnięcia opcji Rejestruj zawór – po tym czasie sterownik L-8 uzna proces rejestracji za nieudany.

- 4. Jeśli rejestracja jest przeprowadzona poprawnie na wyświetlaczu pojawi się komunikat informujący o powodzeniu rejestracji, oraz informacja o liczbie zarejestrowanych zaworów. W przypadku błędu w procesie rejestracji na wyświetlaczu pojawi się komunikat informujący o tym. Możliwe są trzy przyczyny błędu:
- Próba rejestracji więcej niż sześciu siłowników.
- Próba rejestracji już zarejestrowanego siłownika.
- W ciągu 120 sekund nie ma sygnału z siłownika zaworu

#### Krok 6. Konfiguracja czujników temperatury, regulatorów pokojowych

Aby listwa L-8 mogła obsługiwać daną strefę musi otrzymywać z niej informację o aktualnej temperaturze. Najprostszym sposobem jest wykorzystanie czujnika temperaury C-8r. Jeśli jednak chcemy mieć możliwość zmiany wartości temperatury zadanej bezpośrednio ze strefy możemy skorzystać z regulatora pokojowego R-8b, R-8z lub R-8k (wykorzystanie R-8k da nam dodatkowo możliwość ustawiania lokalnego harmonogramu tygodniowego temperatury zadanej).

 Istnieje również możliwość wykorzystania regulatora pokojowego M-8, który oprócz przesyłania informacji o aktualnej temperaturze obsługiwanej strefy posiada również inne możliwości. Taki regulator pełni funkcję nadrzędną - za jego pośrednictwem można zmienić temperatury zadane w innych strefach, lokalne i globalne harmonogramy tygodniowe itd. W instalacji może być zamontowany tylko jeden regulator pokojowy tego typu.

 Niezależnie od tego jaki czujnik temperatury / regulator pokojowy zastosujemy należy go zarejestrować w okreśłonej strefie w menu listwy L-8.

#### **Pokojowy czujnik temperatury C-8r, regulator pokojowy R-8b, R-8z:**

Należy zarejestrować czujnik/regulator pokojowy w określonei strefie. W tym celu korzystamy z parametru Czujnik w podmenu określonej strefy (Strafa / Rejestracja / Czujnik) - po naciśnięciu ikony Rejestracja trzeba wcisnąć przycisk komunikacji w wybranym czujniku / regulatorze pokojowym (przycisk komunikacji umieszczony jest na tylnej ściance czujnika / regulatora pokojowego). Po prawidłowo przeprowadzonym porcesie rejestracji na wyświetlaczu listwy L-8 pojawi się odpowiedni komunikat. Jeśli proces rejestracji nie powiódł się należy powtórzyć prcedurę

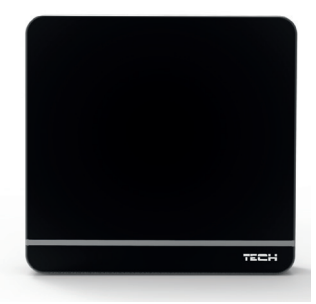

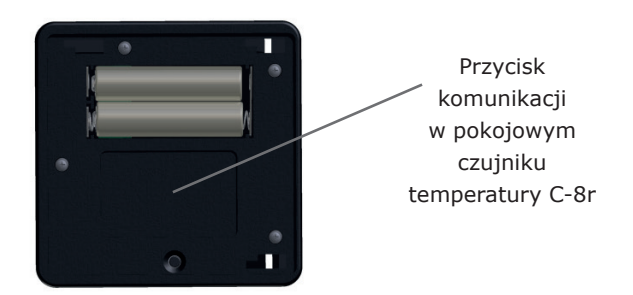

#### **Regulator pokojowy R-8k. M-8:**

Aby zarejestrować regulator pokojowy R-8k / M-8 korzystamy z parametru Czujnik w podmenu określonej strefy (Strefa / Rejestracja / Czujnik) - po naciśnięciu ikony Rejestracja należy przejść do regulatora pokojowego i aktywować proces rejestracji w menu sterownika (Ustawienia sterownika / Rejestracja).

 Po prawidłowo przeprowadzonym procesie rejestracji zarówno na wyświetlaczu listwy L-8 jak i na ekranie głównym regulatora pokojowego pojawi się odpowiedni komunikat. Jeśli proces rejestracji nie powiódł się należy powtórzyć prcedurę.

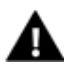

UWAGA Do jednej strefy można przypisać tylko jeden czujnik pokojowy.

Należy pamiętać o poniższych zasadach:

- W każdej strefie można zarejestrować maksymalnie jeden czujnik temperatury.
- Zarejestrowanego czujnika nie można wyrejstrować a jedynie wyłączyć jego działania poprzez zaznaczenie opcji Wyłączony w podmenu danej strefy.
- Próba zarejestrowania czujnika w strefie, w której jest już zarejestrowany inny czujnik spowoduje wyrejestrowanie pierwszego, zarejestrowanie drugiego.
- Próba zarejestrowania czujnika, który jest już zarejestrowany w innej strefie spowoduje wyrejestrowanie go z pierwszej strefy i zarejestrowanie w nowej strefie.

Dla każdego czujnika pokojowego przypisanego do określonej strefy można ustawić osobną temperaturę zadaną oraz harmonogram tygodniowy. Zmiany tych ustawień można dokonać zarówno w menu sterownika (Menu główne / Czujniki) jak poprzez stronę emodule.eu (przy pomocy modułu ST-5072).

## **IV. Komunikacja radiowa**

Listwa L-8 może komunikować się za pomocą komunikacji radiowej z niektórymi urządzeniami:

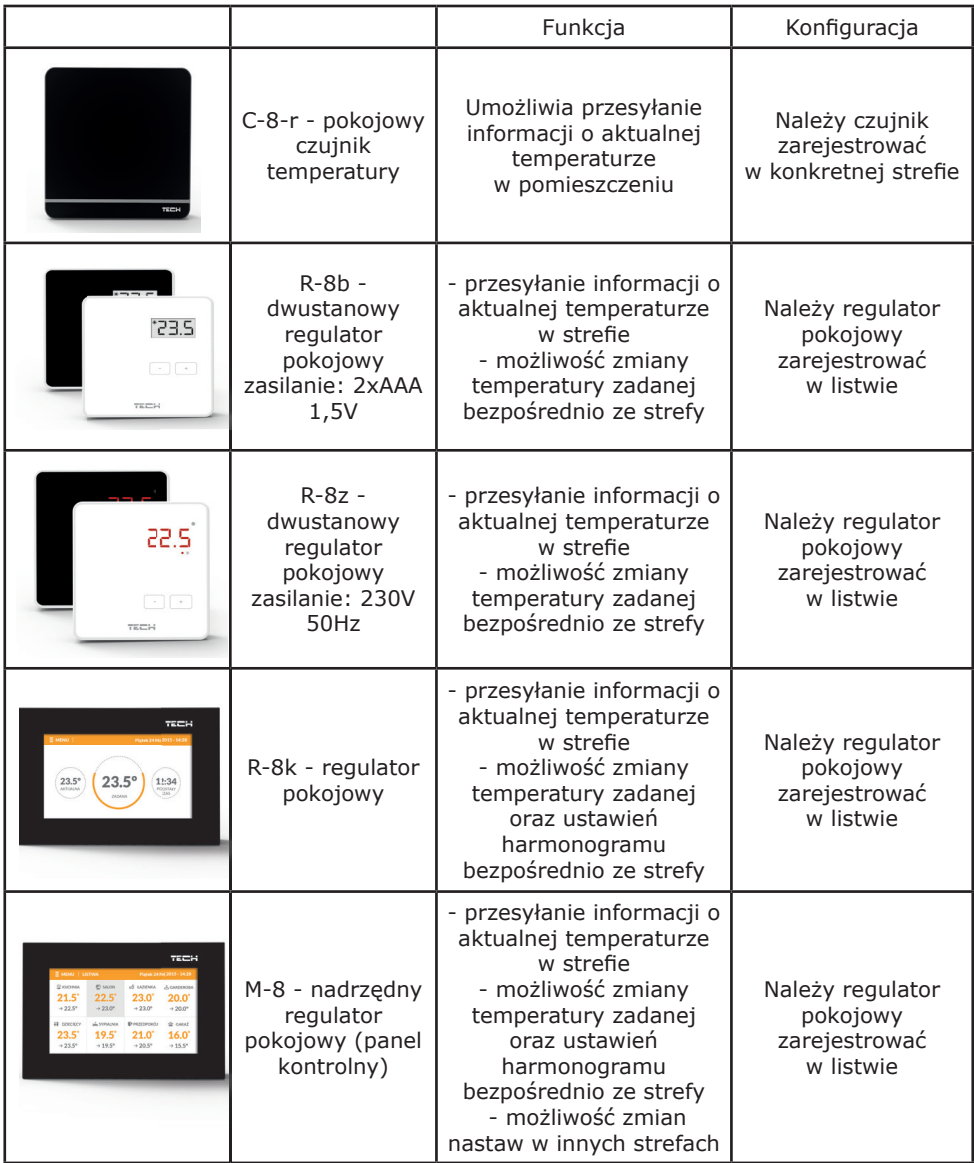

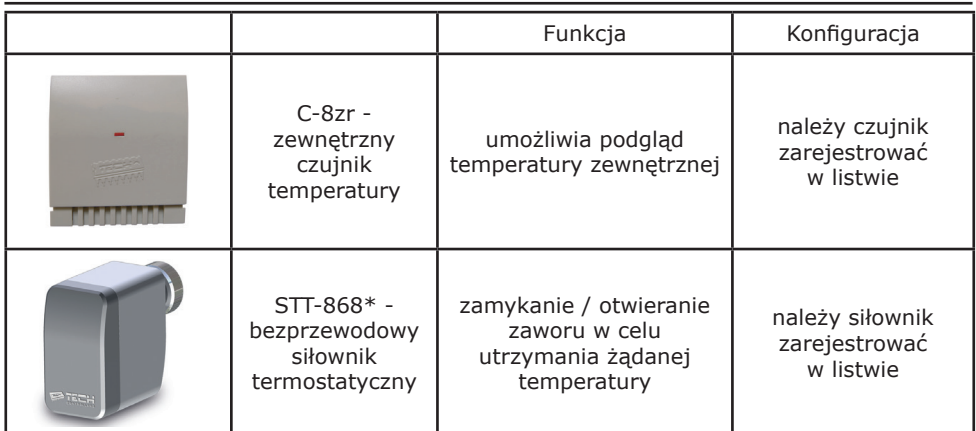

## **Widok i opis ekranu głównego**

Sterowanie odbywa się za pomocą przycisków zlokalizowanych obok wyświetlacza

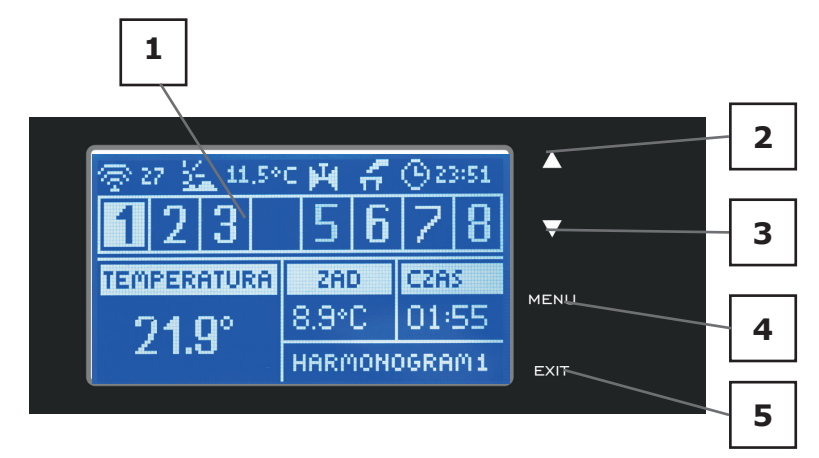

1. Wyświeltacz sterownika

2. Przycisk ▲ - "w górę" "plus" - służy do przeglądania funkcji menu, zwiększania wartość w trakcie edycji parametrów. W czasie normlanej pracy sterownika przyciskiem tym przełączamy podglądy parametrów pracy kolejnych stref.

3. Przycisk ▼ - "w dół" "minus" - służy do przeglądania funkcji menu, zmniejszania wartość w trakcie edycji parametrów. W czasie normlanej pracy sterownika przyciskiem tym przełączamy podglądy parametrów pracy kolejnych stref.

- 4. Przycisk MENU wejście do menu sterownika, zatwierdzanie ustawień
- 5. Przycisk EXIT wyjście z menu sterownika, anulowanie ustawień.

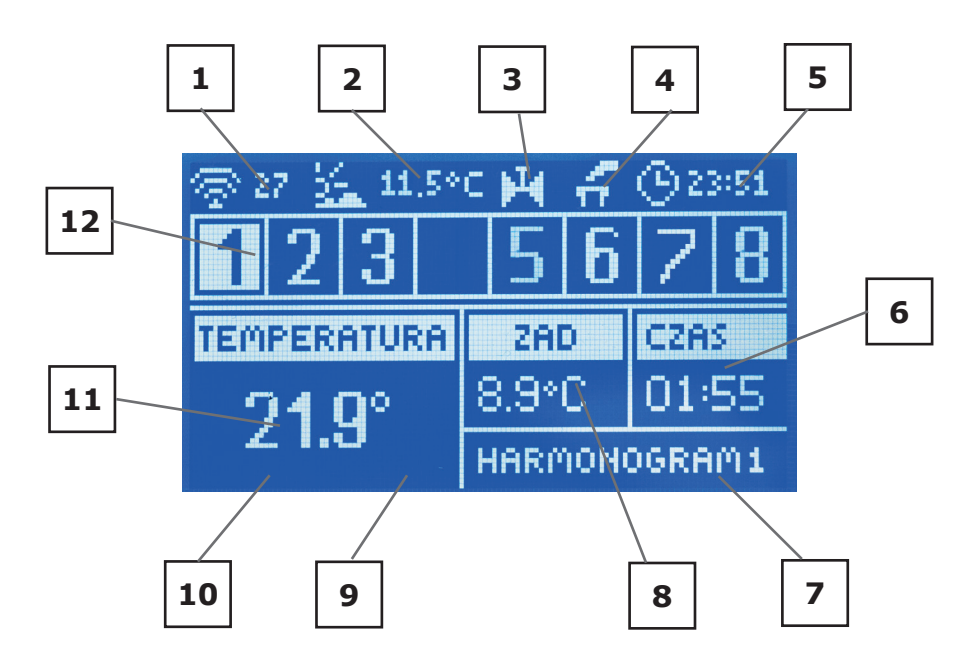

- 1. Informacja o bieżącym kanale komunikacji radiowej (dane dla serwisu)
- 2. Temperatura zewnętrzna
- 3. Ikona sygnalizująca pracę pompy
- 4. Ikona sygnalizująca załączony styk dodatkowy
- 5. Aktualna godzina
- 6. Czas do końca obowiązywania recznie ustawionej temperatury zadanej w danej strefie
- 7. Informacja o rodzaju obowiązującego harmonogramu tygodniowego

8. Temperatura zadana w określonej strefie (podświetlony numer na pasku informacji o strefach - patrz opis nr 12)

9. Poziom baterii w czujniku C-8-r w określonej strefie (podświetlony numer na pasku informacji o strefach - patrz opis nr 12)

10. Siła sygnału czujnika C-8-r temperatury w określonej strefie (podświetlony numer na pasku informacji o strefach - patrz opis nr 12)

11. Aktualna temperatura czujnika pokojowego C-8-r z określonej strefy (podświetlony numer na pasku informacji o strefach - patrz opis nr 12)

12. Informacja o strefach:

Widoczna cyfra oznacza podłączony czujnik pokojowy przekazujący informację o aktualnej temperaturze w określonej strefie. Jeśli strefa jest niedogrzana cyfra pulsuje. W przypadku wystąpienia alarmu w danej strefie zamiast cyfry wyświetlany jest wykrzyknik.

Aby podejrzeć aktualne parametry pracy określonej strefy należy podświetlić jej numer - za pomocą przycisków ▲ lub ▼.

## **V. Funkcje sterownika**

Ze względu na wielofunkcyjność sterownika menu jest podzielone na Menu główne oraz Menu instalatora.

## **V.a) Schemat blokowy menu sterownika**

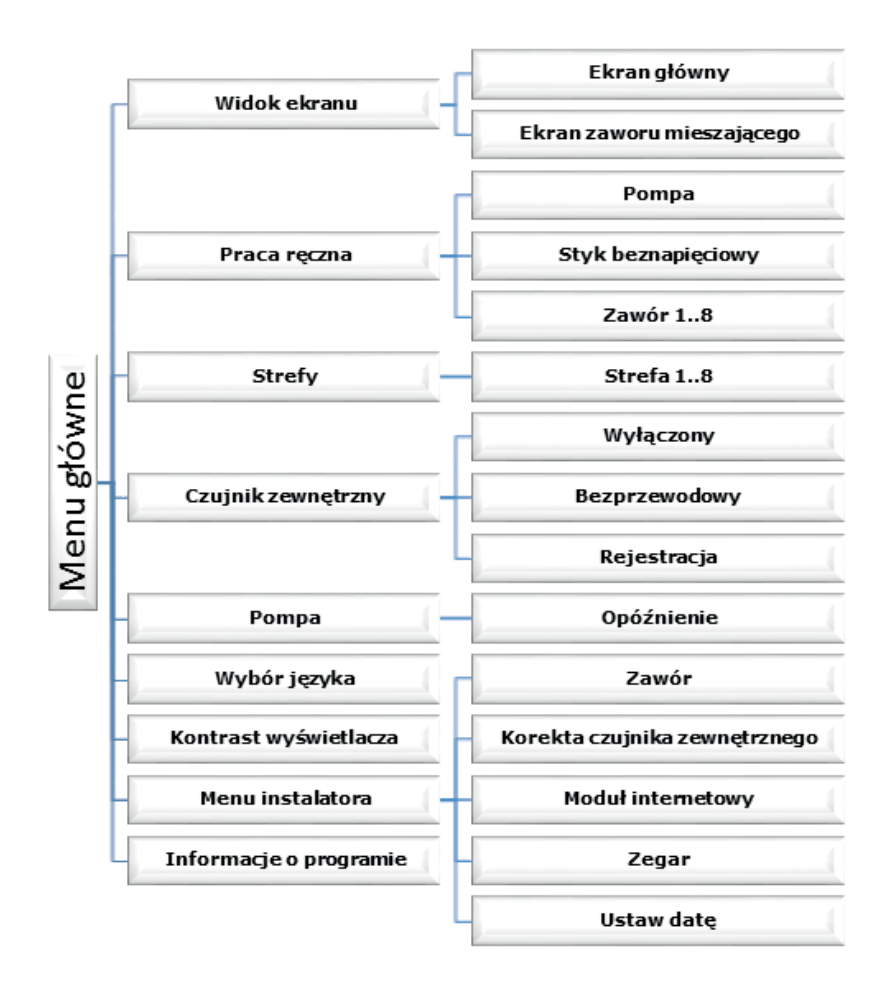

### **V.b) Widok ekranu**

Po wejściu do podmenu widoku ekrnau użytkownik ma możliwość zmiany widoku ekranu głównego sterownika:

- Ekran główny zawierający informacje o stanie poszczególnych stref ich temperatura bieżąca, zadana itp
- Ekran zaworu mieszającego zawierający informacje o parametrach pracy zaworu mieszającego.

## **V.c) Praca ręczna**

Funkcja ta umożliwia kontrolę działania poszczególnych urządzeń. Użytkownik ma możliwość ręcznego załączenia każdego z urządzeń: pompa, styk beznapięciowy oraz poszczególne siłowniki zaworów. Zaleca się, aby korzystając z pracy ręcznej, przeprowadzić kontrolę poprawności działania podłączonych urządzeń przy pierwszym uruchomieniu.

## **V.d) Strefy**

Podmenu Strefy umożliwia ustawienie parametrów pracy dla poszczególnych stref. Sterownik L-8 w momencie osiągniecia przez daną strefę wartości zadanej przypisuje jej status dogrzanej do momentu spadku temperatury poniżej wartości zadanej pomniejszonej o histerezę. W sytuacji, gdy wszystkie strefy są dogrzane sterownik L-8 wyłącza pompę oraz styk beznapięciowy jednocześnie.

Podmenu każdej ze stref:

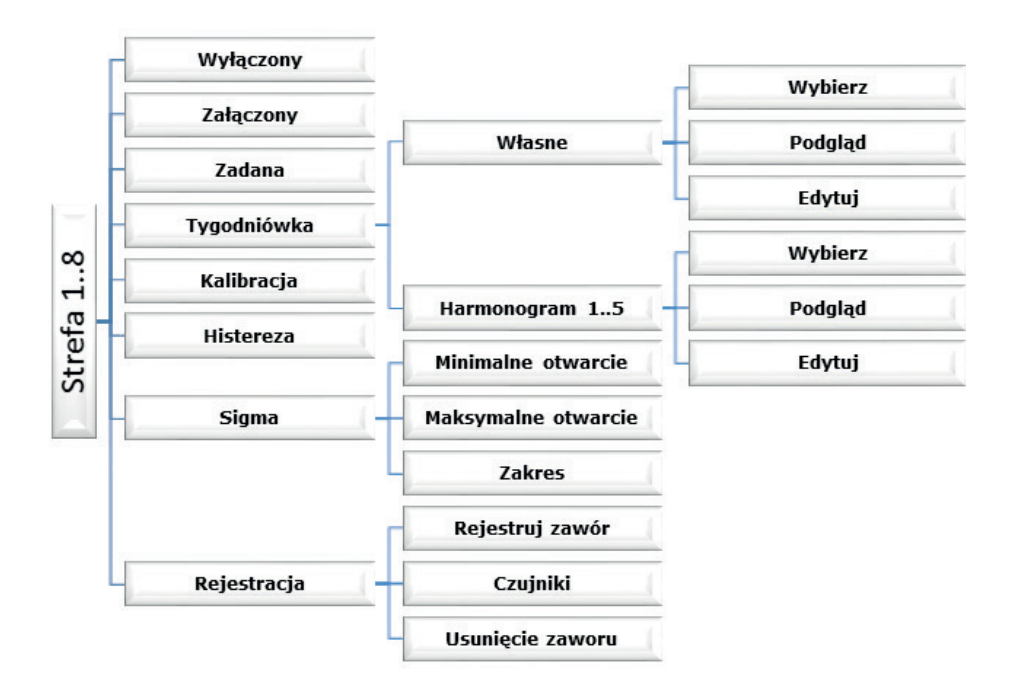

### **V.d.1) Wyłączony / Załączony**

Po załączeniu czujnika pokojowego i zarejestrowaniu go w określonej strefie będzie on wykorzystywany przez listwę L-8. Można jednak działanie tego czujnika wyłączyć przez zaznaczenie opcji Wyłączony.

## **V.d.2) Zadana**

Temperatura zadana w danej strefie zależna jest od ustawień wybranego harmonogramu tygodniowego. Jednak funkcja Zadana umożliwia ustawienia odrębnej wartości zadanej.

 Po jej określeniu na wyświetlaczu pojawi się ekran nastawy czasu obowiązywania tej temperatury. Po upłynięciu tego czasu temperatura zadana w danej strefie będzie zależna znów tylko od harmonogramu tygodniowego. W przypadku, gdy czas obowiązywania określonej temperatury zadanej ustawimy jako 00:00 temperatura ta będzie obowiązywać przez czas nieokreślony.

 Na bieżąco wartość temperatury zadanej wraz z czasem do końca jego obowiązywania jest wyświetlany na ekranie głównym (patrz Opis ekranu głównego).

## **V.d.3) Tygodniówka**

W sterowniku L-8 istnieją dwa rodzaje harmonogramów tygodniowych:

#### Własne - harmonogram lokalny

Jest to harmonogram tygodniowy przypisany tylko do danej strefy. Po wykryciu przez listwę czujnika pokojowego jest on automatycznie przypisany jako obowiązujący w danej strefie. Można go dowolnie edytować.

#### Harmonogram 1..5 - harmonogram globalny

Harmonogramy te mają takie same nastawy niezależnie od strefy i są one nieedytowalne z poziomu listwy (zmiany w harmonogramach globalnych są możliwe jedynie za pośrednictwem Internetu przy współpracy w modułem internetowym).

 Aby przypisać wybrany harmonogram do konkretnej strefy wystarczy zaznaczyć opcję Wybierz.

Jeśli chcemy jedynie zmodyfikować harmonogram globalny jako bieżący w danej strefie umożliwia to opcja Edytuj. Po wprowadzeniu pożądanych modyfikacji i zapisaniu jest on nadpisywany jako harmonogram lokalny.

Rodzaj przypisanego strefie harmonogramu tygodniowego jest widoczny na ekranie głównym (patrz Opis ekranu głównego – obszar ekranu numer 9).

#### *Edytuj*

Edycja harmonogramu rozpoczyna się po zaznaczeniu opcji edytuj.

 Użytkownik ma możliwość zaprogramowania maksymalnie trzech przedziałów czasowych o określonych granicach (z dokładnością do 15 minut). Dla każdego przedziału przypisujemy odrębną temperaturę zadaną. Kolejnym krokiem jest ustawienie temperatury zadanej obowiązującej poza przedziałami czasowymi.

 Ostatnim krokiem jest wybranie dni tygodnia, w których ustawienia mają obowiązywać: za pomocą przycisku ▲ przechodzimy do edycji sąsiedniego dnia tygodnia i zaznaczamy / odznaczamy go używając klawisza ▼.

## **V.d.4) Kalibracja**

Kalibracji czujnika pokojowego dokonuje się przy montażu lub po dłuższym użytkowaniu regulatora, jeżeli wyświetlana temperatura zewnętrzna odbiega od rzeczywistej. Zakres regulacji: -10 do +10<sup>o</sup>C z dokładnością do 0,1<sup>o</sup>C.

## **V.d.5) Histereza**

Histereza wprowadza tolerancję dla temperatury zadanej zapobiegającą niepożądanym oscylacjom przy minimalnych wahaniach temperatury (w zakresie  $0 \div 10^{\circ}$ C) z dokładnością do 0,1°C.

Przykład: gdy temperatura zadana wynosi 23⁰C a histereza zostanie ustawiona na 0,5⁰C, strefie zostanie przypisany status niedogrzania po spadku temperatury w pomieszczeniu do 22,5⁰C.

## **V.d.6) Sigma**

Funkcja SIGMA umożliwia płynne sterowanie zaworem termostatycznym. Użytkownik ma możliwość ustawienia minimalnego i maksymlanego zamknięcia zaworu - oznacza to że stopień otwarcia i zamknięcia zaworu nigdy nie przekroczy tych wartości.

 Ponadto użytkownik reguluje parametr Zakres, który określa przy jakiej temperaturze pomieszczenia zawór zacznie się przymykać oraz otwierać.

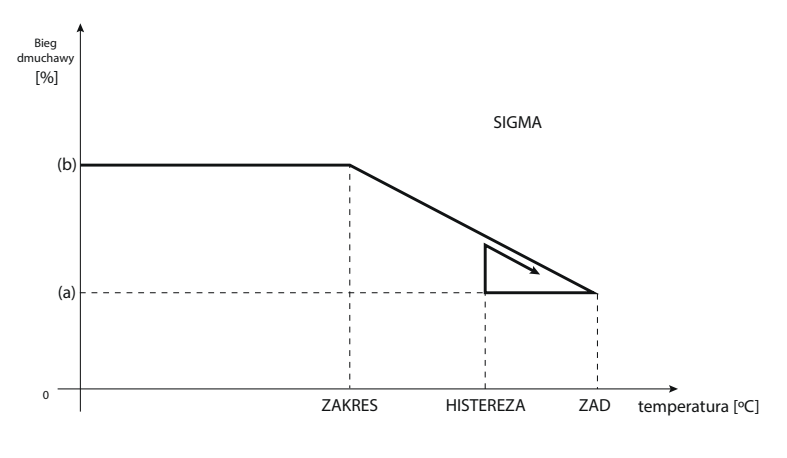

(a) - minimalne otwarcie (b) - Otwarcie siłownika ZAD - zadana temperatura

Przykład: Temperatura zadana w strefie: 23°C Minimalne otwarcie: 30% Maksymalne otwarcie: 90% Zakres: 5˚C Histereza: 2˚C

Przy powyższych nastawach zawór termostatyczny zacznie się zamykać jeśli temperatura w strefie osiągnie wartość 18°C (zadana pomniejszona o wartość zakresu: 23-5). Minimalne otwarcie nastąpi w momencie, gdy temperatura strefy osiągnie wartość zadaną.

Po osiągnięciu zadanej wartości temperatura w strefie będzie spadać. W momnecie, gdy osiągnie ona wartość 21˚C (zadana pomniejszona o wartość histerezy: 23-2) zawór zacznie się otwierać, osiągając maksymalne otwarcie w momencie, gdy temperatura w strefie osiągnie wartość 18°C.

### **V.d.7) Rejestracja**

W każdej strefie należy zarejestrować czujnik temperatury C-8-r oraz opcjonalnie bezprzewodowy siłownik termostatyczny. Aby zarejstrować czujnik temperatury należy skorzystać z opcji Czujniki, natomiast do rejestracji siłowników służy opcja Rejestruj zawór.

#### Rejestruj zawór

Opcja dotyczy bezprzewodwoych siłowników zaworów termostatycznych STT-868 - proces rejestracji został szczegółowo opisany w rozdziale Montaż sterownika.

Obok ikony Rejestruj zawór wyświetlona jest cyfra informująca o liczbie zarejestrowanych zaworów.

#### Czuiniki

Opcję tą wybieramy jeśli chcemy w strefie zarejestrować czujnik temperatury C-8-r. Proces rejestracji opisany został szczegółowo w rozdziale Montaż.

#### Usunięcie zaworu

Funkcja służy do usunięcia z pamięci listwy wszystkich zarejestrowanych bezprzewodowych siłowników termostatycznych STT-868.

### **V.e) Czujnik zewnętrzny**

Do sterownika można podłączyć zewnętrzny czujnik temperatury, który umożliwia podgląd aktualnej temperatury na ekranie głównym.

Po zamontowaniu czujnika zewnętrznego należy zaznaczyć w sterowniku opcję Bezprzewodowy, a następnie zarejestrować go w listwie - Proces rejestracji opisany został szczegółowo w rozdziale Montaż.

### **V.f) Pompa**

Regulator L-8 steruje pracą pompy – włącza pompę po odliczeniu czasu opóźnienia, gdy którakolwiek ze stref jest niedogrzana. W momencie, gdy wszystkie strefy są dogrzane (osiągnięta jest temperatura zadana) sterownik wyłącza pompę.

Funkcja Opóźnienie pozwala użytkownikowi ustawić czas opóźnienia włączenia pompy po spadku temperatury w którejkolwiek ze stref poniżej zadanej. Opóźnienie załączenia pompy stosowane jest po to aby siłownik zaworu zdążył się otworzyć.

### **V.g) Wybór języka**

Funkcja pozwala na zmianę wersji językowej sterownika.

### **V.h) Kontrast wyświetlacza**

Funkcja pozwala na dostosowanie kontrastu wyświetlacza do indywidualnych potrzeb.

### **V.i) Menu instalatora**

Menu instalatora jest przeznaczone do obsługi przez osoby z odpowiednimi kwalifikacjami i służy głównie do ustawień dodatkowych funkcji sterownika.

#### **V.i.1) Korekta czujnika zewnętrznego**

Kalibracji czujnika zewnętrznego dokonuje się przy montażu lub po dłuższym użytkowaniu regulatora, jeżeli wyświetlana temperatura zewnętrzna odbiega od rzeczywistej. Zakres regulacji: -10 do +10<sup>o</sup>C z dokładnością do 0,1<sup>o</sup>C.

### **V.i.2) Moduł internetowy**

Regulator L-8 ma możliwość współpracy z modułem internetowym co umożliwia podgląd oraz zmianę niektórych parametrów za pośrednictwem Internetu. Sterowanie tego typu możliwe jest wyłącznie po podłączeniu do sterownika dodatkowego modułu sterującego ST-5072.

Moduł internetowy można połączyć ze sterownikiem L-8 za pośrednictwem kabla RS. Po podłączeniu modułu użytkownik wybiera opcję Rejestracja. Wygenerowany przez sterownik kod wpisujemy na stronie internetowej – szczegółowy opis w instrukcji obsługi modułu internetowego.

Moduł internetowy to urządzenie pozwalające na zdalną kontrolę pracy regulatora przez Internet. Użytkownik kontroluje na ekranie komputera domowego stan wszystkich zaworów. Po załączeniu modułu internetowego i wybraniu opcji DHCP sterownik automatycznie pobierze parametry z sieci lokalnej takie jak: Adres IP, Maska IP, Adres bramy i Adres DNS. W razie jakichkolwiek problemów z pobraniem parametrów sieci istniej możliwość ręcznego ustawienia tych parametrów. Sposób pozyskania parametrów sieci lokalnej został opisany w instrukcji do Modułu internetowego.

## **V.i.3) Zegar**

Funkcja pozwala ustawić aktualną godzinę.

### **V.i.4) Ustaw datę**

Funkcja umożliwia ustawienie aktualnej daty.

## **V.j) Informacje o programie**

Po uruchomieniu tej opcji na wyświetlaczu pojawi się logo producenta kotła wraz z wersją oprogramowania sterownika.

## **VI. Zabezpieczenia i alarmy**

W celu zapewnienia maksymalnie bezpiecznej i bezawaryjnej pracy regulator posiada szereg zabezpieczeń. W przypadku alarmu załącza się sygnał dźwiękowy i na wyświetlaczu pojawia się odpowiedni komunikat.

#### Automatyczna kontrola czujnika

W razie uszkodzenia czujnika temperatury lub czujnika zewnętrznego uaktywnia się alarm, sygnalizując na wyświetlaczu odpowiednią usterkę, np: "Alarm. Brak komunikacji".

Alarm będzie aktywny do momentu usunięcia usterki (wymiany baterii w czujniku lub wymiany czujnika na nowy) oraz skasowania go z poziomu listwy.

#### Usuwanie alarmu strefy z poziomu listwy:

Zaznaczamy strefę, na której występuje alarm (wykrzyknik zamiast numeru listwy). Naciskamy przycisk EXIT – na ekranie pojawiają się dwie opcje do wyboru: Resetuj

Przez określony czas listwa ponownie będzie próbowała skomunikować się z czujnikiem (może trwać to kilka minut). Do czasu skomunikowania się z czujnikiem zawór pozostaje w pozycji alarmowej (zamknięty – strefa dogrzana). Jeśli próba skomunikowania się ze strefą nie powiedzie się alarm wystąpi ponownie.

Wyłącz

Funkcja wyłącza strefę z pracy. Istnieje możliwość ponownego załączenia poprzez opcję Załącz – parametr: Menu główne / Czujniki / Strefa 1..8.

Alarm ten można równieć usunąć z poziomu strony internetowej. Jeśli przyczyną alarmu są zużyte baterie alarm sam zniknie po wymianie baterii.

Bezpiecznik

Regulator posiada wkładkę topikową rurkową WT 3,15A, o wymiarach 5x20mm, zabezpieczające sieć.

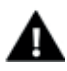

#### **UWAGA**

Nie należy stosować bezpiecznika o wyższej wartości. Założenie większego bezpiecznika może spowodować uszkodzenie sterownika.

## **VII. Aktualizacja oprogramowania**

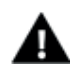

#### **UWAGA**

Proces wgrywania nowego oprogramowania do sterownika może być przeprowadzany jedynie przez wykwalifikowanego instalatora. Po zmianie oprogramowania nie ma możliwości przywrócenia wcześniejszych ustawień.

Aby wgrać nowe oprogramowanie należy wyłączyć sterownik z sieci. Do gniazda USB należy włożyć PenDrive z nowym oprogramowaniem. Następnie włączamy sterownik do sieci cały czas przytrzymując przycisk EXIT. Przycisk EXIT przytrzymujemy aż do pojedynczego sygnału dźwiękowego – oznacza on rozpoczęcie wgrywania nowego oprogramowania. Po zakończonym zadaniu sterownik sam się zrestartuje.

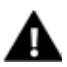

#### **UWAGA**

Nie wyłączać sterownika w trakcie aktualizacji oprogramowania.

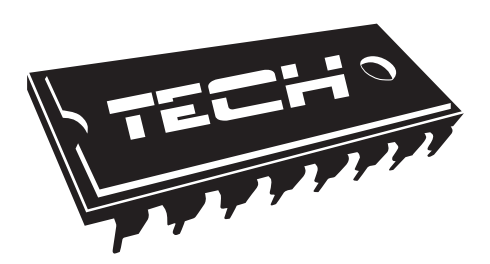

## Deklaracja zgodności nr 194/2016

 Firma TECH, z siedzibą Wieprzu (34-122), Biała Droga 31, deklaruje z pełną odpowiedzialnością, że produkowany przez nas termoregulator L-8 230V, 50Hz, spełnia wymagania Rozporządzenia Ministra Gospodarki Pracy i Polityki Społecznej (Dz.U. Nr 155, poz. 1089) z dnia 21 sierpnia 2007 r., wdrażającego postanowienia Dyrektywy Niskonapięciowej **(LVD) 2006/95/ WE**, Ustawy z dnia 13.04.2007 o Kompatybilności Elektromagnetycznej (Dz.U. 07.82.556) wdrażającej postanowienia Dyrektywy **(EMC) 2004/108/WE**, oraz Rozporządzenia Ministra Gospodarki z dnia 8 maja 2013r. "w sprawie zasadniczych wymagań dotyczących ograniczenia stosowania niektórych niebezpiecznych substancji w sprzęcie elektrycznym i elektronicznym" wdrażającego postanowienia dyrektywy **ROHS 2011/65/WE**.

 Do ocen zgodności zastosowano normy zharmonizowane **PN-EN 60730- 2-9:2011, PN-EN 60730-1:2012.**

Wyrób oznaczono CE: 10-2015

⊿ء∪ل /ŁAŚCICIELE TECH SPÓŁKA Z OGRANICZONĄ ODPOWIEDZIALNOŚCIĄ

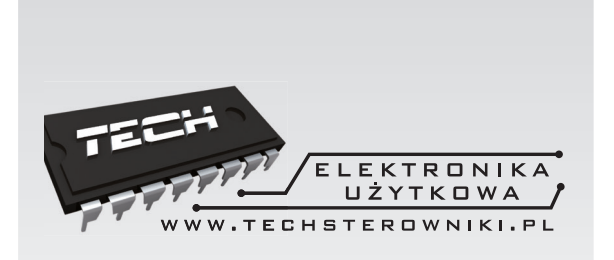

# **TECH STEROWNI**

**Spółka z ograniczoną odpowiedzialnością SP.k.**

**Biała Droga 31 34-122 Wieprz**

SERWIS 32-652 Bulowice, ul. Skotnica 120

Tel. +48 33 8759380, +48 33 3300018 +48 33 8751920, +48 33 8704700 Fax. +48 33 8454547

serwis@techsterowniki.pl

Zgłoszenia serwisowe przyjmowane są: Pn. - Pt.  $7:00 - 16:00$ Sobota 9:00 - 12:00

# www.techsterowniki.pl